**ADS-1100W ADS-1600W Hier beginnen Installatiehandleiding Manual Medicines** 

Brother Industries, Ltd.

15-1, Naeshiro-cho, Mizuho-ku, Nagoya 467-8561, Japan

Dank u voor uw keuze voor Brother. Uw steun is belangrijk voor ons en we waarderen uw aankoop. Uw Brotherproduct is volgens de hoogste standaards ontworpen en gefabriceerd om dagelijks betrouwbare prestaties te leveren.

**Lees de Handleiding product veiligheid op [pagina 20](#page-19-0) voordat u uw machine installeert.** Keer vervolgens naar deze pagina terug voor de juiste configuratie- en installatieprocedure.

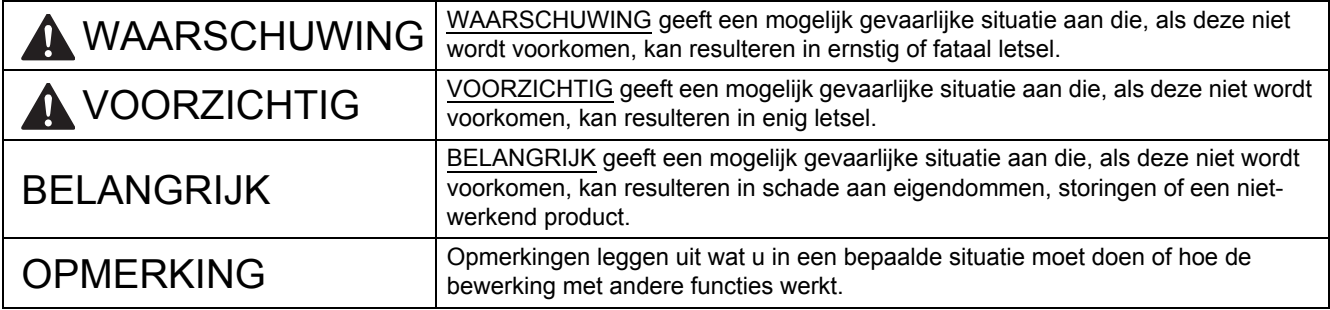

#### **OPMERKING**

Tenzij anders aangegeven, zijn de illustraties in deze handleiding gebaseerd op het model ADS-1600W.

# **1 De machine uitpakken en de onderdelen controleren**

*De meegeleverde onderdelen kunnen per land verschillen*.

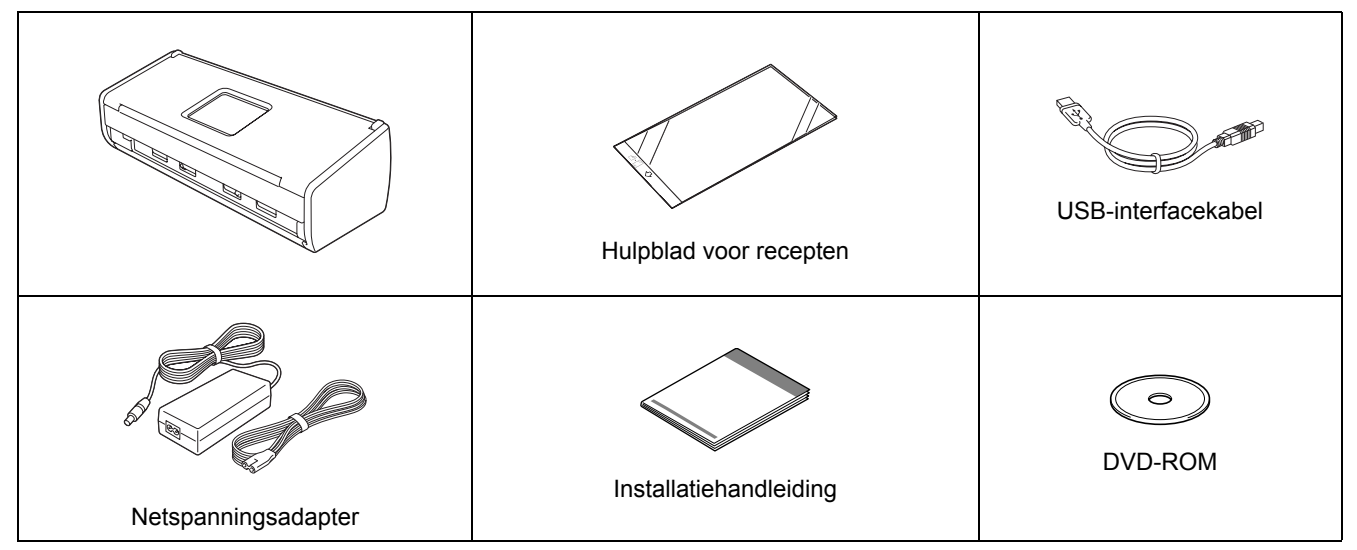

U kunt de *Gebruikershandleiding* en *Netwerkhandleiding* voor uw model downloaden via het Brother Solutions Center op [http://solutions.brother.com/.](http://solutions.brother.com/) Als uw computer geen dvd-romstation heeft, de meegeleverde dvd-rom geen drivers voor uw besturingssysteem bevat, of als u handleidingen en hulpprogramma's wilt downloaden, gaat u naar de pagina van uw model op <http://solutions.brother.com/>. Sommige van de softwaretoepassingen op de dvd-rom kunnen niet worden gedownload.

## **WAARSCHUWING**

- **Dit product was verpakt in een plastic zak. Houd plastic zakken uit de buurt van baby's en kinderen om verstikking te voorkomen. Gebruik de zak niet in wiegjes, bedjes, kinderwagens of boxen. Dit is geen speelgoed.**
- **Gebruik uitsluitend de bij dit product geleverde netspanningsadapter.**

#### **OPMERKING**

- We raden u aan de originele verpakking te bewaren voor het geval u de machine moet vervoeren.
- Gebruik de meegeleverde USB-kabel als u de machine wilt aansluiten op een computer.
- **a** Verwijder de beschermtape en de folie van de machine en het LCD-scherm of bedieningspaneel.
- **b** Controleer of alle onderdelen zich in de verpakking bevinden.

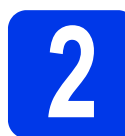

## **2 De netspanningsadapter aansluiten**

#### **OPMERKING**

Sluit de USB-kabel nog NIET aan.

- **a** De netspanningsadapter aansluiten.
- **b** Open de bovenklep **a** en duw de flap van de bovenklep  $\bullet$  stevig naar achter tot deze vastklikt.

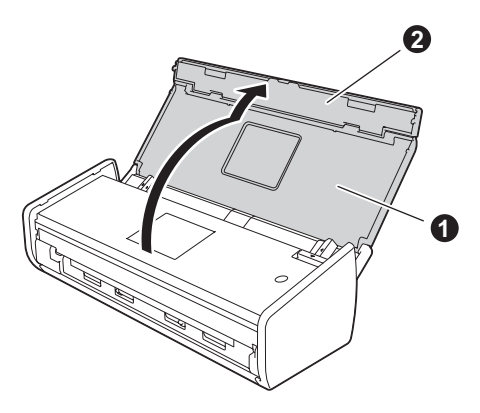

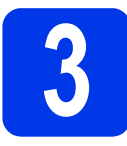

# **3 Het type verbinding selecteren**

Deze installatie-instructies zijn voor Windows® XP Home, XP Professional, Windows Vista®, Windows® 7, Windows® 8, en Mac OS X v10.6.8, 10.7.x en 10.8.x.

Als uw computer geen dvd-romstation heeft, de meegeleverde dvd-rom geen drivers voor uw besturingssysteem bevat, of als u handleidingen en hulpprogramma's wilt downloaden, gaat u naar de pagina van uw model op<http://solutions.brother.com/>. Sommige van de softwaretoepassingen op de dvd-rom kunnen niet worden gedownload.

### **OPMERKING**

Bij gebruik van Windows® 8: als de Brother-handleidingen een pdf-indeling hebben, gebruikt u Adobe® Reader<sup>®</sup> om ze te openen. Als Adobe<sup>®</sup> Reader<sup>®</sup> op uw computer is geïnstalleerd, maar u de bestanden niet met Adobe® Reader® kunt openen, verandert u de bestandstoewijzing in pdf (zie *[Een pdf-bestand in Adobe®](#page-18-0) Reader[® openen \(Windows® 8\)](#page-18-0)* op pagina 19).

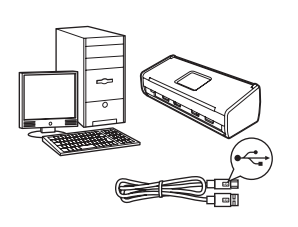

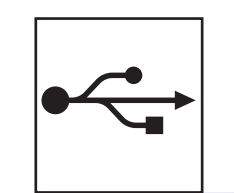

# **Bij gebruik van een USB-interfacekabel**

Windows®: ga naar [pagina 4](#page-3-0) Macintosh: ga naar [pagina 6](#page-5-0)

**Windows** Windows® Macintosl **Macintosh USB**

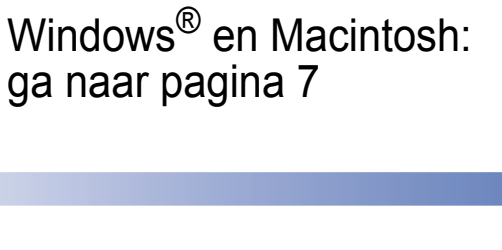

# **Voor draadloze netwerken**

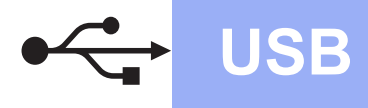

# <span id="page-3-0"></span>**Voor gebruikers van de Windows® USB-interface**

**(Windows® XP Home/XP Professional/Windows Vista®/Windows® 7/Windows® 8)**

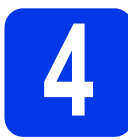

# **4 Voordat u installeert**

Controleer of de computer en machine zijn INGESCHAKELD.

#### **OPMERKING**

- Sluit de USB-kabel nog NIET aan.
- Sluit alle geopende programma's.
- De schermen kunnen afwijken naar gelang uw besturingssysteem.
- De dvd-rom bevat Nuance™ PaperPort™12SE. Deze software ondersteunt Windows® XP Home (SP3 of hoger), XP Professional (SP3 of hoger),

Windows Vista® (SP2 of hoger), Windows<sup>®</sup> 7 en Windows® 8. Installeer het nieuwste Windows® Service Pack voordat u MFL-Pro Suite installeert.

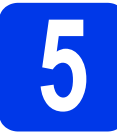

# **5 MFL-Pro Suite installeren**

Plaats de dyd-rom in uw dyd-romstation. Als het venster met de modelnaam wordt weergegeven, kiest u uw machine. Als het scherm met de taal verschijnt, kiest u de gewenste taal.

#### **OPMERKING**

• Als het Brother-scherm niet automatisch verschijnt, gaat u naar **Computer** (**Deze computer**).

(Bij gebruik van Windows® 8: klik op het

pictogram (**Verkenner**) op de taakbalk en ga dan naar **Computer**.)

• Dubbelklik op het dvd-rompictogram en vervolgens op **start.exe**.

**b** Klik op MFL-Pro Suite installeren en vervolgens op **Ja** als u akkoord gaat met de licentievoorwaarden.

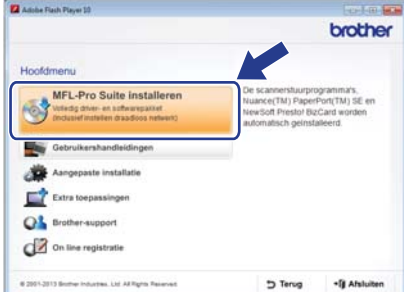

#### **OPMERKING**

Voor Windows Vista®, Windows® 7 en Windows® 8: wanneer het venster Gebruikersaccountbeheer verschijnt, klikt u op **Toestaan** of **Ja**.

c Kies **Lokale verbinding (USB)** en klik vervolgens op **Volgende**.

#### **OPMERKING**

Als het scherm **Windows-beveiliging** verschijnt, schakelt u het selectievakje in en klikt u op **Installeren** om de installatie te voltooien.

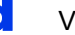

**d** Volg de instructies op uw scherm.

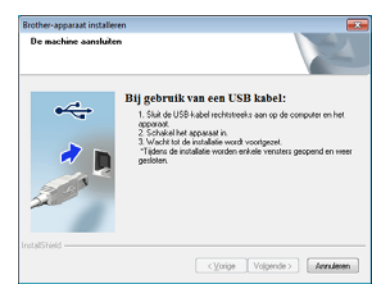

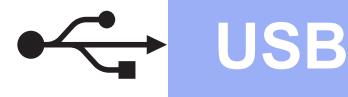

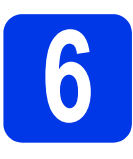

# **6 De USB-kabel aansluiten**

**a** Sluit de USB-kabel aan op de USB-poort, gemarkeerd met een - symbool op de achterkant van uw machine. Sluit het andere einde van de kabel op uw computer aan.

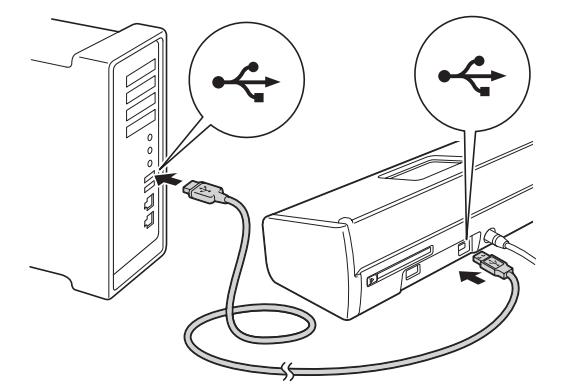

**D** De installatie gaat automatisch verder. De installatieschermen worden na elkaar weergegeven.

### **OPMERKING**

Sluit de vensters NIET tijdens de installatie. Het kan enkele seconden duren voordat alle vensters worden weergegeven.

c Wanneer het venster **Onlineregistratie** verschijnt, selecteert u de gewenste optie en volgt u de instructies op het scherm.

### **7 Voltooien en opnieuw opstarten**

a Klik op **Voltooien** om uw computer opnieuw op te starten.

#### **OPMERKING**

- Als tijdens de installatie van de software een foutmelding verschijnt, gaat u op een van de volgende manieren te werk:
	- Voor gebruikers van Windows® XP. Windows Vista® en Windows® 7: voer

**Installatie Diagnose** uit via (**Start**), **Alle programma's**, **Brother**, **ADS-XXXXX** (waarbij XXXXX uw modelnaam is).

Voor gebruikers van Windows® 8:

dubbelklik op (**Brother Utilities**) op het bureaublad om **Installatie Diagnose** uit te voeren. Klik vervolgens op de vervolgkeuzelijst en selecteer uw modelnaam (indien nog niet geselecteerd). Klik op **Hulpmiddelen** in de linkernavigatiebalk.

- Een beveiligingsscherm van Windows® of van antivirussoftware kan worden weergegeven als u de machine of de bijbehorende software gebruikt, afhankelijk van uw beveiligingsinstellingen. Sta de voortgang van dit scherm toe.
- **b** De volgende schermen worden weergegeven:
	- Als het scherm **Instelling softwareupdates** verschijnt, kiest u de gewenste instelling en klikt u op **OK**.
	- Als het venster Brother-onderzoeks- en ondersteuningsprogramma verschijnt, geeft u uw voorkeur op en volgt u de instructies op het scherm.

#### **OPMERKING**

U hebt internettoegang nodig om de software en het Brother-onderzoeks- en ondersteuningsprogramma te upgraden.

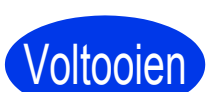

**De installatie is nu voltooid en het is tijd om een proefscan te doen. Zie** *Een proefscan maken (scannen naar PDF)* **op [pagina 18](#page-17-0).**

**Optionele toepassingen installeren:**

**Ga nu naar**

**[Pagina 16](#page-15-0)**

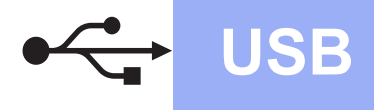

### <span id="page-5-0"></span>**Voor gebruikers van een Macintosh USB-interface**

**(Mac OS X v10.6.8/10.7.x/10.8.x)**

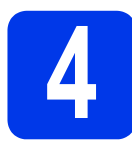

# **4 Voordat u installeert**

Controleer of de stekker van de machine in het stopcontact zit en of de Macintosh is INGESCHAKELD.

#### **OPMERKING**

Gebruikers van Mac OS X v10.6.0 tot 10.6.7 dienen te upgraden naar Mac OS X v10.6.8 - 10.8.x.

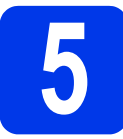

# **5 De USB-kabel aansluiten**

#### **OPMERKING**

- Sluit de machine NIET aan op een USB-poort op een toetsenbord of een USB-hub zonder voeding.
- Sluit de machine rechtstreeks aan op uw Macintosh.
- **a** Sluit de USB-kabel aan op de USB-poort, gemarkeerd met een  $\leftarrow$ -symbool op de achterkant van uw machine. Sluit het andere einde van de kabel op uw computer aan.

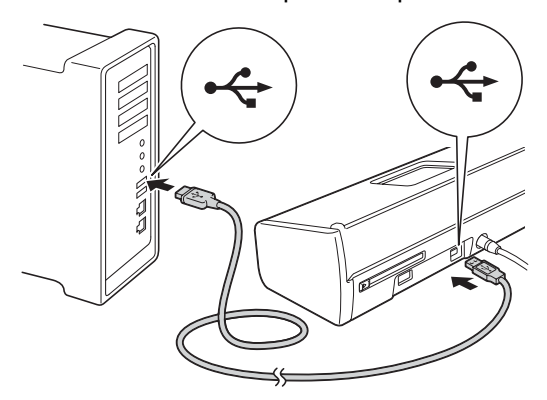

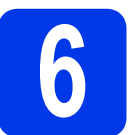

# **6 MFL-Pro Suite installeren**

- **a** Plaats de meegeleverde installatie-dvd-rom in het dvd-romstation.
- **b** Dubbelklik op het pictogram **Start Here OSX** om het programma te installeren. Als het venster met de modelnaam wordt weergegeven, kiest u uw machine.

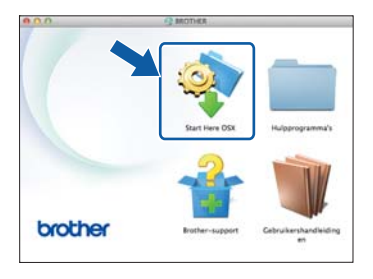

- c Kies **Lokale verbinding (USB)** en klik vervolgens op **Volgende**. Volg de instructies op uw scherm.
- **d** Na de installatie zoekt de software van Brother naar het Brother-apparaat. Dit kan enige tijd in beslag nemen.
- e Selecteer uw machine in de lijst en klik op **Volgende**.

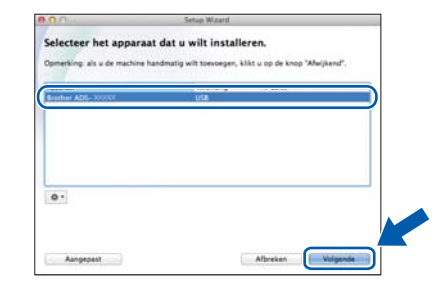

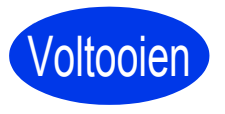

**De installatie is nu voltooid en het is tijd om een proefscan te doen. Zie** *Een proefscan maken (scannen naar PDF)* **op [pagina 18.](#page-17-0)**

**Optionele toepassingen installeren:**

**Ga nu naar [Pagina 17](#page-16-0)**

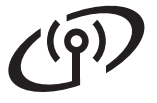

# <span id="page-6-0"></span>**Voor gebruikers van een draadloze netwerkinterface**

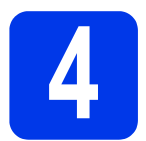

# **4 Uw draadloze configuratiemethode kiezen**

De volgende instructies beschrijven twee manieren waarop u uw Brother-machine in een draadloos netwerk kunt configureren. Als u alleen via mobiele apparaten wilt scannen en uw draadloze toegangspunt/router automatische dr[a](#page-6-1)adloze (drukknop) configuratie (WPS of AOSS™) ondersteunt, kiest u methode **[b](#page-6-2)**. Kies anders methode **a**.

<span id="page-6-1"></span>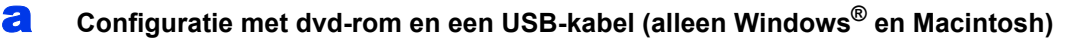

- We raden u aan voor deze methode een computer te gebruiken die draadloos op uw netwerk is aangesloten.
- U moet tijdens de configuratie tijdelijk een USB-kabel gebruiken.

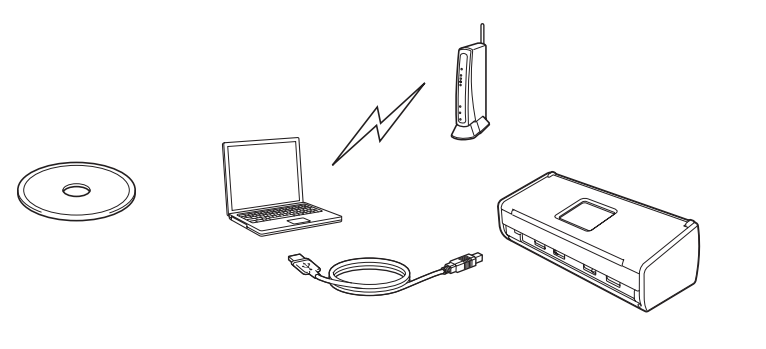

### **Ga nu naar [pagina 8](#page-7-0)**

# <span id="page-6-2"></span>**b** Drukknopconfiguratie met WPS of AOSS™ (mobiele apparaten) • Gebruik deze methode als uw draadloze toegangspunt/router automatische draadloze (drukknop) configuratie (WPS of AOSS™) ondersteunt. Gebruik methode **[a](#page-6-1)** als u wilt scannen met uw computer.  $2000$ **Ga nu naar [pagina 11](#page-10-0)**

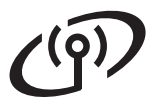

# **Voor gebruikers van het draadloze netwerk**

<span id="page-7-0"></span>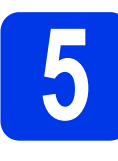

# **5 Configuratie met de kabel (Windows® en dvd-rom en een USB-Macintosh)**

#### **Voor Macintosh-gebruikers:**

**Plaats de dvd-rom in uw dvd-romstation en dubbelklik op Start Here OSX. Selecteer de optie voor een draadloze installatie en volg verder op uw computerscherm de instructies voor het instellen van een draadloos apparaat.**

Voor Windows®-gebruikers:

**a** Plaats de dyd-rom in uw dyd-romstation. Als het venster met de modelnaam wordt weergegeven, kiest u uw machine. Als het scherm met de taal verschijnt, kiest u de gewenste taal.

#### **OPMERKING**

• Als het Brother-scherm niet automatisch verschijnt, gaat u naar **Computer** (**Deze computer**).

(Bij gebruik van Windows® 8: klik op het

pictogram (**Verkenner**) op de taakbalk en ga dan naar **Computer**.)

- Dubbelklik op het dvd-rompictogram en vervolgens op **start.exe**.
- b Klik op **MFL-Pro Suite installeren** en vervolgens op **Ja** als u akkoord gaat met de licentievoorwaarden.

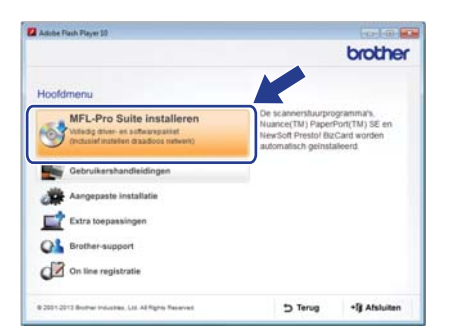

#### **OPMERKING**

- Voor Windows Vista®, Windows® 7 en Windows® 8: wanneer het venster Gebruikersaccountbeheer verschijnt, klikt u op **Toestaan** of **Ja**.
- Klik op **Ja** als u akkoord gaat met de licentievoorwaarden.
- c Kies **Draadloze netwerkverbinding** en klik vervolgens op **Volgende**.
- d Kies **Wijzig de poortinstellingen van de firewall om netwerkverbinding mogelijk te maken en ga door met de installatie. (Aanbevolen)** en klik op **Volgende** wanneer het scherm **Firewall/antivirus gedetecteerd** wordt weergegeven.

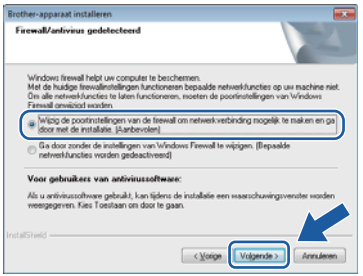

- e Volg de instructies op het scherm om de Brother-machine te configureren.
- **f** Uw machine probeert nu een verbinding met uw draadloze netwerk tot stand te brengen. Dit kan enkele minuten duren.
- **De draadloze installatie is nu voltooid.**   $OK!$ **Het Wi-Fi-lampje op het**

**bedieningspaneel gaat branden, wat aangeeft dat de netwerkinterface is ingesteld op WLAN.**

**MFL-Pro Suite installeren**

**Voor Windows®-gebruikers:**

**Ga nu naar**

**Stap** [g](#page-8-0) **op [pagina 9](#page-8-0)**

**Voor Macintosh-gebruikers:**

**Ga nu naar**

**Stap** [g](#page-9-0) **op [pagina 10](#page-9-0)**

<span id="page-8-0"></span>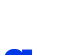

Selecteer uw machine in de lijst en klik vervolgens op **Volgende**.

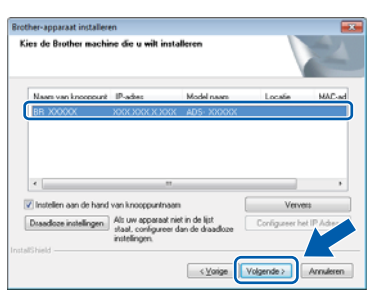

### **OPMERKING**

- Als uw machine niet op het netwerk wordt gevonden, volgt u de instructies op het scherm om uw instellingen te bevestigen.
- Controleer of de WEP-sleutel juist is ingevoerd als u WEP gebruikt en het WiFi-lampje het bedieningspaneel brandt (voor ADS-1100W) of als Verbonden op het LCDscherm wordt weergegeven (voor ADS-1600W), maar uw machine niet in het netwerk wordt gevonden. De WEP-sleutel is hoofdlettergevoelig.
- **h** De installatie van de Brother-drivers start automatisch. De installatieschermen worden na elkaar weergegeven.

#### **OPMERKING**

- Sluit de vensters NIET tijdens de installatie. Het kan enkele seconden duren voordat alle vensters worden weergegeven.
- Als het scherm **Windows-beveiliging** verschijnt, schakelt u het selectievakje in en klikt u op **Installeren** om de installatie te voltooien.

i Wanneer het venster **Onlineregistratie** verschijnt, selecteert u de gewenste optie en volgt u de instructies op het scherm.

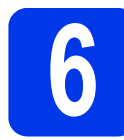

### **6 Voltooien en opnieuw opstarten**

a Klik op **Voltooien** om uw computer opnieuw op te starten.

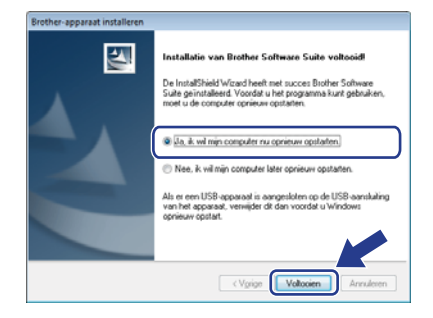

#### **OPMERKING**

Als tijdens de installatie van de software een foutmelding verschijnt, gaat u op een van de volgende manieren te werk:

- Voor gebruikers van Windows® XP. Windows Vista® en Windows® 7: voer

**Installatie Diagnose** uit via (**Start**), **Alle programma's**, **Brother**, **ADS-XXXXX** (waarbij XXXXX uw modelnaam is).

- Voor gebruikers van Windows® 8: dubbelklik

op (**Brother Utilities**) op het bureaublad om **Installatie Diagnose** uit te voeren. Klik vervolgens op de vervolgkeuzelijst en selecteer uw modelnaam (indien nog niet geselecteerd). Klik op **Hulpmiddelen** in de linkernavigatiebalk.

**b** De volgende schermen worden weergegeven:

- Als het scherm **Instelling softwareupdates** verschijnt, kiest u de gewenste instelling en klikt u op **OK**.
- Als het Brother-onderzoeks- en ondersteuningsprogramma start, volgt u de instructies op het scherm.

#### **OPMERKING**

- U hebt internettoegang nodig om de software en het Brother-onderzoeks- en ondersteuningsprogramma te upgraden.
- Bij het installeren van MFL-Pro Suite wordt tevens Brother Help geïnstalleerd. Brother Help geeft u toegang tot het Brother Solutions

Center door op  $\int$  Brother Help op de taakbalk te klikken.

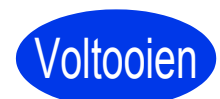

**De installatie is nu voltooid en het is tijd om een proefscan te doen. Zie** *Een proefscan maken (scannen naar PDF)* **op [pagina 18](#page-17-0).**

#### **Optionele toepassingen installeren:**

**Ga nu naar**

**[Pagina 16](#page-15-0)**

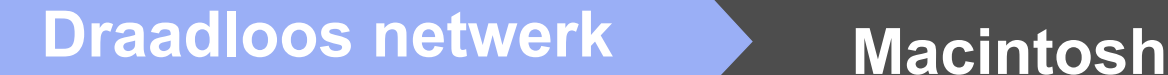

<span id="page-9-0"></span>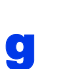

Selecteer uw machine in de lijst en klik vervolgens op **Volgende**.

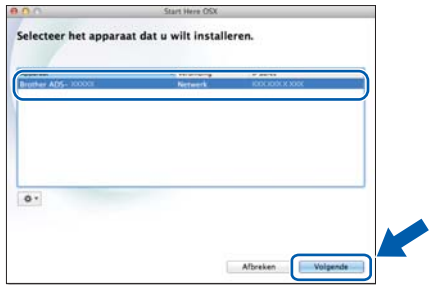

#### **OPMERKING**

Als de configuratie van draadloze instellingen niet is gelukt, verschijnt het venster **Setup Wizard voor draadloze apparaten**. Volg de instructies op het scherm voor het voltooien van de configuratie van het draadloze netwerk.

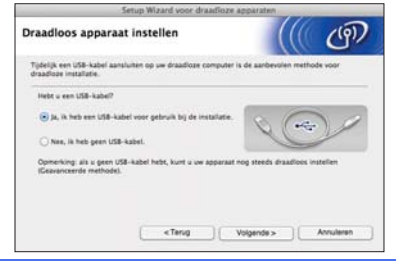

**h** De installatie van de Brother-drivers start automatisch. Wacht tot de software geïnstalleerd is.

#### **OPMERKING**

• (ADS-1100W)

Op het tabblad **Netwerk** van Beheer via een webbrowser kunt u het MAC-adres (Ethernetadres) van uw machine achterhalen in **Netwerkstatus** en uw IP-adres in **TCP/IP (Draadloos)** in **Draadloos**. Zie de *Netwerkhandleiding*.

(ADS-1600W)

U kunt het MAC-adres (Ethernet-adres) en IP-adres van uw machine achterhalen op het bedieningspaneel van de machine. Om het MAC-adres te vinden, drukt u op

(Instell.), Netwerk, WLAN en vervolgens op MAC-adres. Om het IP-adres te

 $v$ inden, drukt u op  $\left\| \cdot \right\|$  (Instell.), Netwerk, WLAN, TCP/IP en vervolgens op IP-adres.

• Als het scherm **Instellingen Netwerk "Scan naar" naam** verschijnt, typt u een naam van maximaal 15 tekens voor de Macintosh en klikt u op **Volgende**.

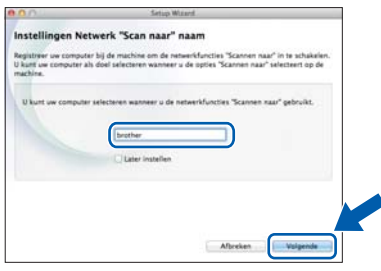

De naam die u hier invoert, verschijnt in de keuzelijst **Bestemming** van het menu **Scannen > netw.app.** op het tabblad **Scannen** van Beheer via een webbrowser (alleen ADS-1100W, zie de *Gebruikershandleiding*) of op het LCD-scherm van de machine (alleen ADS-1600W) als u een scanoptie selecteert.

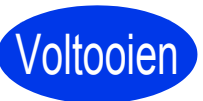

**De installatie is nu voltooid en het is tijd om een proefscan te doen. Zie** *Een proefscan maken (scannen naar PDF)* **op [pagina 18.](#page-17-0)**

**Optionele toepassingen installeren:**

**Ga nu naar [Pagina 17](#page-16-0)**

# **Voor gebruikers van het draadloze netwerk**

<span id="page-10-1"></span><span id="page-10-0"></span>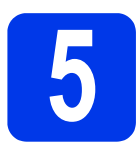

### **5 Drukknopconfiguratie**<br> **5 D** (mobiele apparaten) **met WPS of AOSS™ (mobiele apparaten)**

#### **(ADS-1100W)**

Controleer of het WPS-logo of AOSS™-logo op uw draadloze toegangspunt/router staat, zoals hieronder getoond.

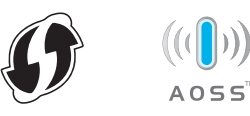

- **b** Plaats de machine van Brother binnen het bereik van uw WPS- of AOSS™ toegangspunt/router. Het bereik kan afhankelijk van de omgeving verschillen. Raadpleeg de instructies bij uw toegangspunt/router.
- c Druk op de WPS- of AOSS™-knop op uw draadloze toegangspunt/router (zie voor meer informatie de instructies die u bij uw draadloze toegangspunt/router hebt ontvangen).

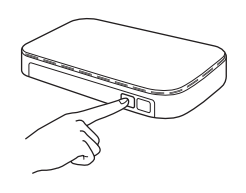

**d** Druk minder dan twee seconden met een klein, puntig voorwerp op de AOSS/WPS-knop aan de achterkant van de machine.

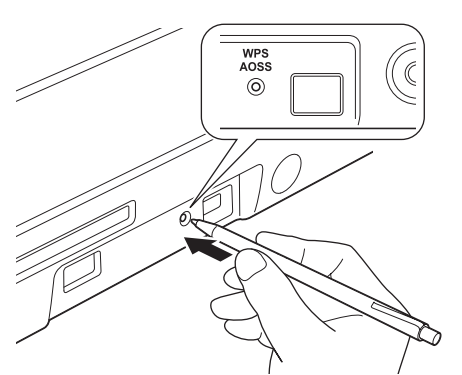

### **OPMERKING**

- Als u niet snel nadat u op de AOSS/WPS-knop aan de achterkant van de machine hebt gedrukt op de WPS- of AOSS™-knop op uw draadloze toegangspunt/router drukt, komt de verbinding mogelijk niet tot stand.
- Als WPS wordt ondersteund door uw draadloze toegangspunt/router en u de machine wilt configureren met behulp van de pincode, zie dan *Configuratie via de PINmethode van WPS (Wi-Fi Protected Setup)* in de *Netwerkhandleiding*.
- e Deze functie detecteert automatisch welke modus (WPS of AOSS™) uw draadloze toegangspunt/router gebruikt en probeert een verbinding tot stand te brengen met uw draadloze netwerk.
- $\mathbf f$  Als de verbinding van uw draadloze apparaat succesvol tot stand is gekomen, gaat het Wi-Filampje op het bedieningspaneel branden. Als de verbinding is mislukt, gaat het lampje knipperen om aan te geven dat een fout is opgetreden. Noteer de foutstatus, zie *[Problemen oplossen](#page-12-0)* op pagina 13 en los de fout op.

OK!

**De draadloze installatie is nu voltooid. Het Wi-Fi-lampje op het bedieningspaneel gaat branden, wat aangeeft dat de netwerkinterface is ingesteld op WLAN.**

#### **OPMERKING**

- Sluit uw mobiele apparaat via een Wi-Fiverbinding op een draadloos toegangspunt/router aan.
- Download en installeer Brother iPrint&Scan (Android™/iOS/Windows® Phone) vanaf de downloadpagina voor toepassingen van uw mobiele apparaat.
- Ga naar het Brother Solutions Center op <http://solutions.brother.com/> en klik op Handleidingen op de pagina van uw model om de gebruikershandleiding voor de toepassing die u gebruikt (Brother iPrint&Scan) te downloaden.

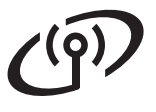

# **Voor gebruikers van het draadloze netwerk**

#### **(ADS-1600W)**

a Controleer of het WPS-logo of AOSS™-logo op uw draadloze toegangspunt/router staat, zoals hieronder getoond.

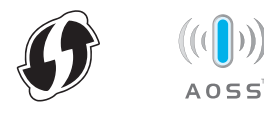

**b** Plaats de machine van Brother binnen het bereik van uw WPS- of AOSS™ toegangspunt/router. Het bereik kan afhankelijk van de omgeving verschillen. Raadpleeg de instructies bij uw toegangspunt/router.

**C** Druk op het bedieningspaneel van de machine

op (Instell.), Netwerk, WLAN en vervolgens op WPS/AOSS.

Wanneer WLAN inschakelen? wordt weergegeven, drukt u op Ja om de instelling te accepteren.

#### **OPMERKING**

- Als u WPS/AOSS niet snel genoeg vanaf het bedieningspaneel van de machine start nadat u op de WPS- of AOSS™-knop op uw draadloze toegangspunt/router hebt gedrukt, kan de verbinding mislukken.
- Als WPS wordt ondersteund door uw draadloze toegangspunt/router en u de machine wilt configureren met behulp van de pincode, zie dan *Configuratie via de PINmethode van WPS (Wi-Fi Protected Setup)* in de *Netwerkhandleiding*.
- **d** Wanneer u via het LCD-scherm wordt gevraagd WPS of AOSS™ te starten, drukt u op de WPS- of AOSS™-knop op uw draadloze toegangspunt/router (zie voor meer informatie de instructies die u bij uw draadloze toegangspunt/router hebt ontvangen).

Druk op OK op uw machine.

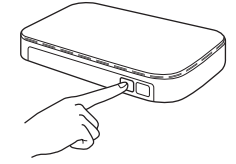

Deze functie detecteert automatisch welke modus (WPS of AOSS™) uw draadloze toegangspunt/router gebruikt en probeert een verbinding tot stand te brengen met uw draadloze netwerk.

 $\mathbf{f}$  Als uw draadloze apparaat succesvol is verbonden, wordt de melding Verbonden op het LCD-scherm weergegeven tot u op OK klikt. Als de verbinding is mislukt, ziet u een foutcode op het LCD-scherm. Noteer de foutcode, zie *[Problemen oplossen](#page-12-0)* op pagina 13 en los de fout op.

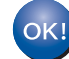

**De draadloze installatie is nu voltooid.**  Het Wi-Fi-lampje **o** op het **bedieningspaneel gaat branden, wat aangeeft dat de netwerkinterface is ingesteld op WLAN.**

#### **OPMERKING**

- Sluit uw mobiele apparaat via een Wi-Fiverbinding op een draadloos toegangspunt/router aan.
- Download en installeer Brother iPrint&Scan (Android™/iOS/Windows® Phone) vanaf de downloadpagina voor toepassingen van uw mobiele apparaat.
- Ga naar het Brother Solutions Center op <http://solutions.brother.com/> en klik op Handleidingen op de pagina van uw model om de gebruikershandleiding voor de toepassing die u gebruikt (Brother iPrint&Scan) te downloaden.

# <span id="page-12-0"></span>**Problemen oplossen**

**Als u tijdens de configuratie assistentie nodig hebt en contact wilt opnemen met de klantenservice van Brother, zorg er dan voor dat u uw SSID (netwerknaam) en netwerksleutel gereed hebt. We kunnen u niet helpen bij het vinden van deze gegevens.**

#### <span id="page-12-1"></span>**Waar vind ik de beveiligingsgegevens van mijn draadloze netwerk (SSID en netwerksleutel\*)**

- 1) Raadpleeg de bij uw draadloze toegangspunt/router geleverde documentatie.
- 2) De SSID die standaard wordt gebruikt, kan de naam van de fabrikant of van het model zijn.
- 3) Als u niet beschikt over de beveiligingsgegevens, neemt u contact op met de fabrikant van de router, uw systeembeheerder of uw internetprovider.
- \* De netwerksleutel kan ook wachtwoord, beveiligingssleutel of coderingssleutel worden genoemd.
- \* Als uw WLAN-toegangspunt/-router de SSID niet uitzendt, wordt de SSID niet automatisch gedetecteerd. U moet de SSID handmatig invoeren. Zie de *Netwerkhandleiding*.

#### **Foutstatus/Foutcodes**

Als de LED-indicatoren (op de ADS-1100W) of het LCD-scherm (op de ADS-1600W) een fout aangeven, zoekt u de foutstatus of -code in onderstaande tabellen op en gebruikt u de aanbevolen oplossing om de fout te verhelpen.

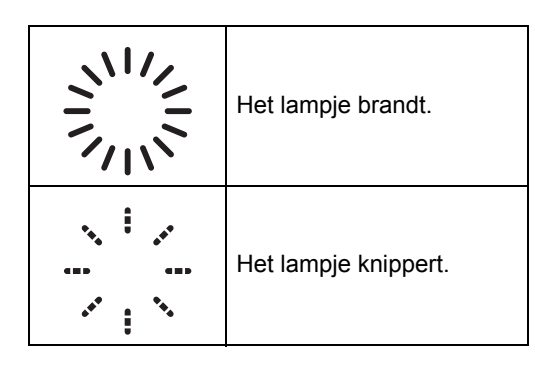

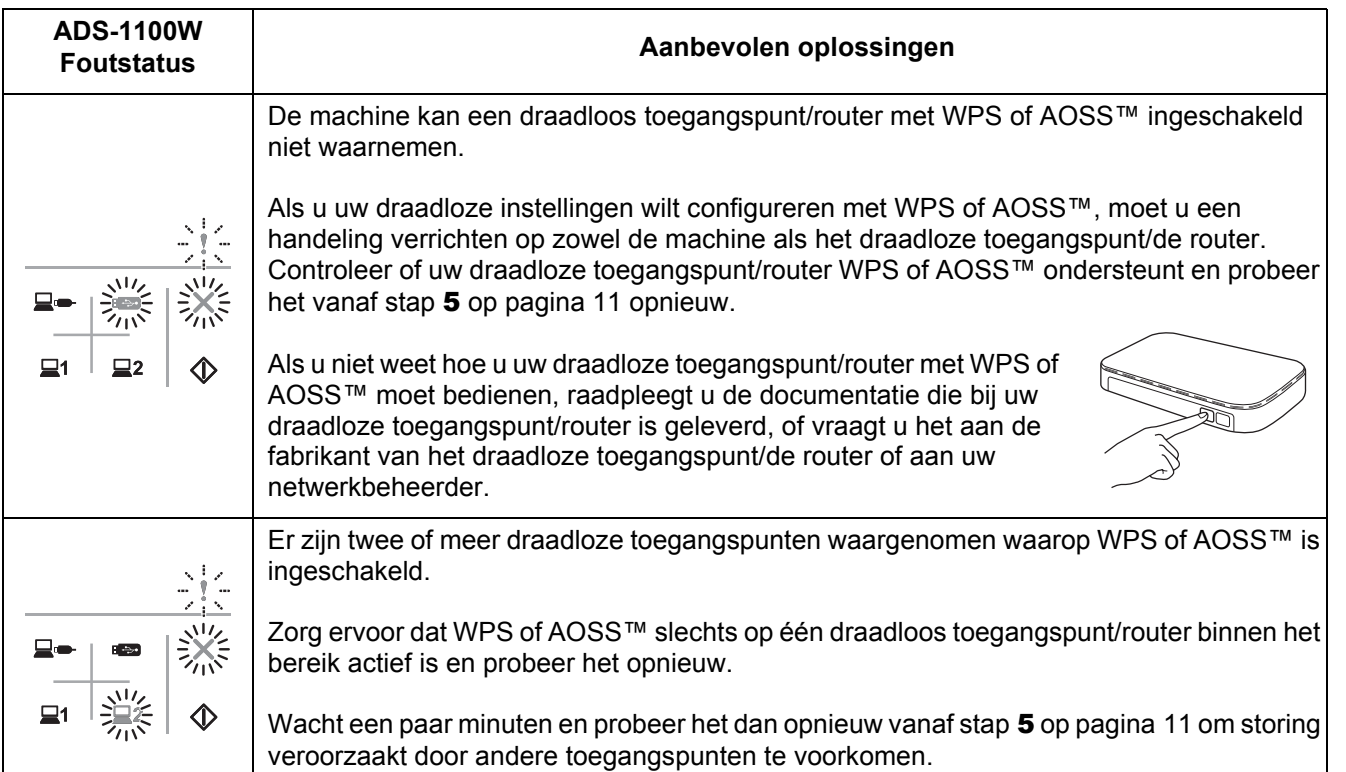

Draadloos netwerk **Draadloos netwerk**

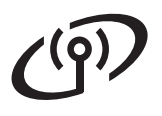

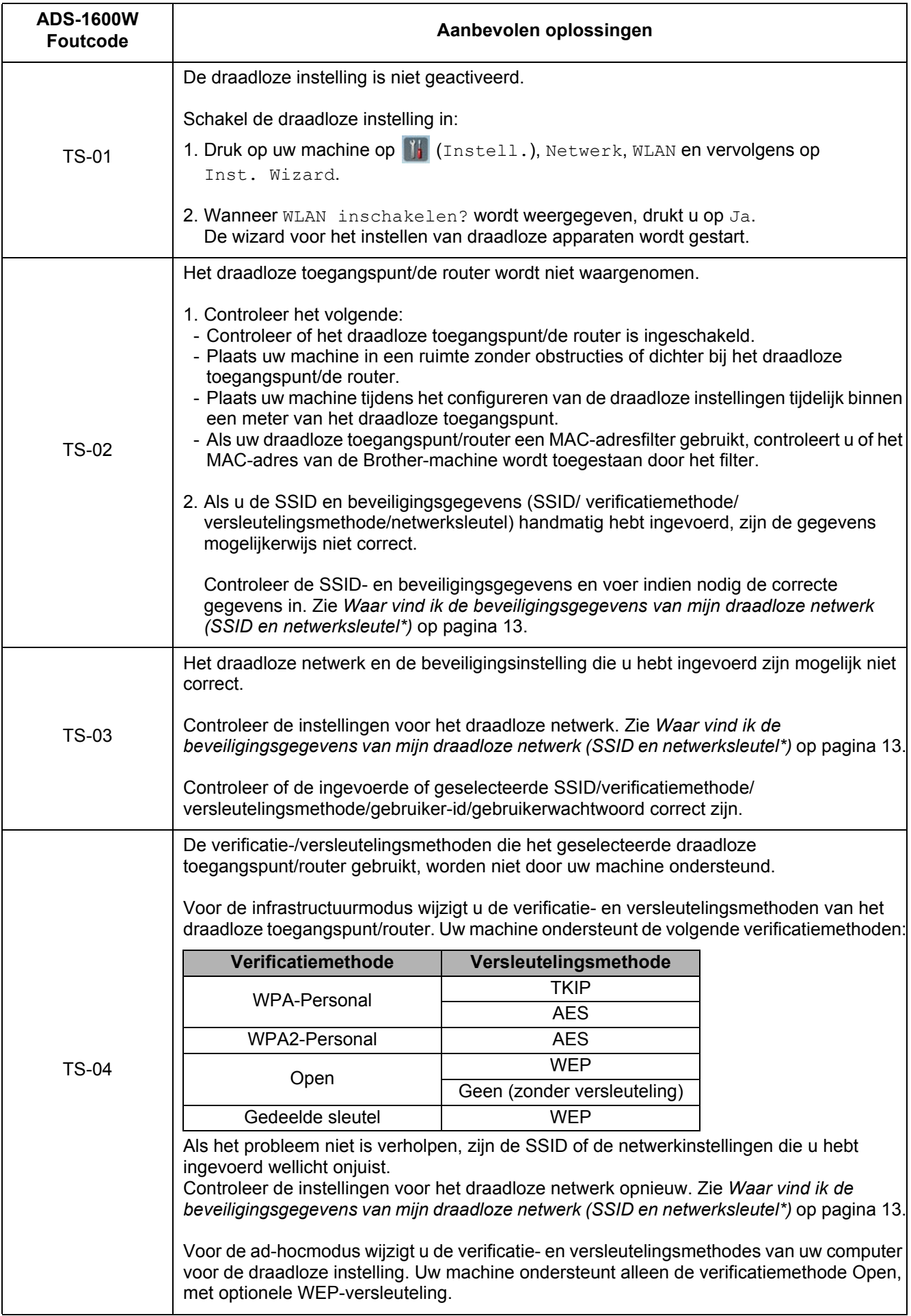

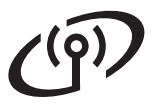

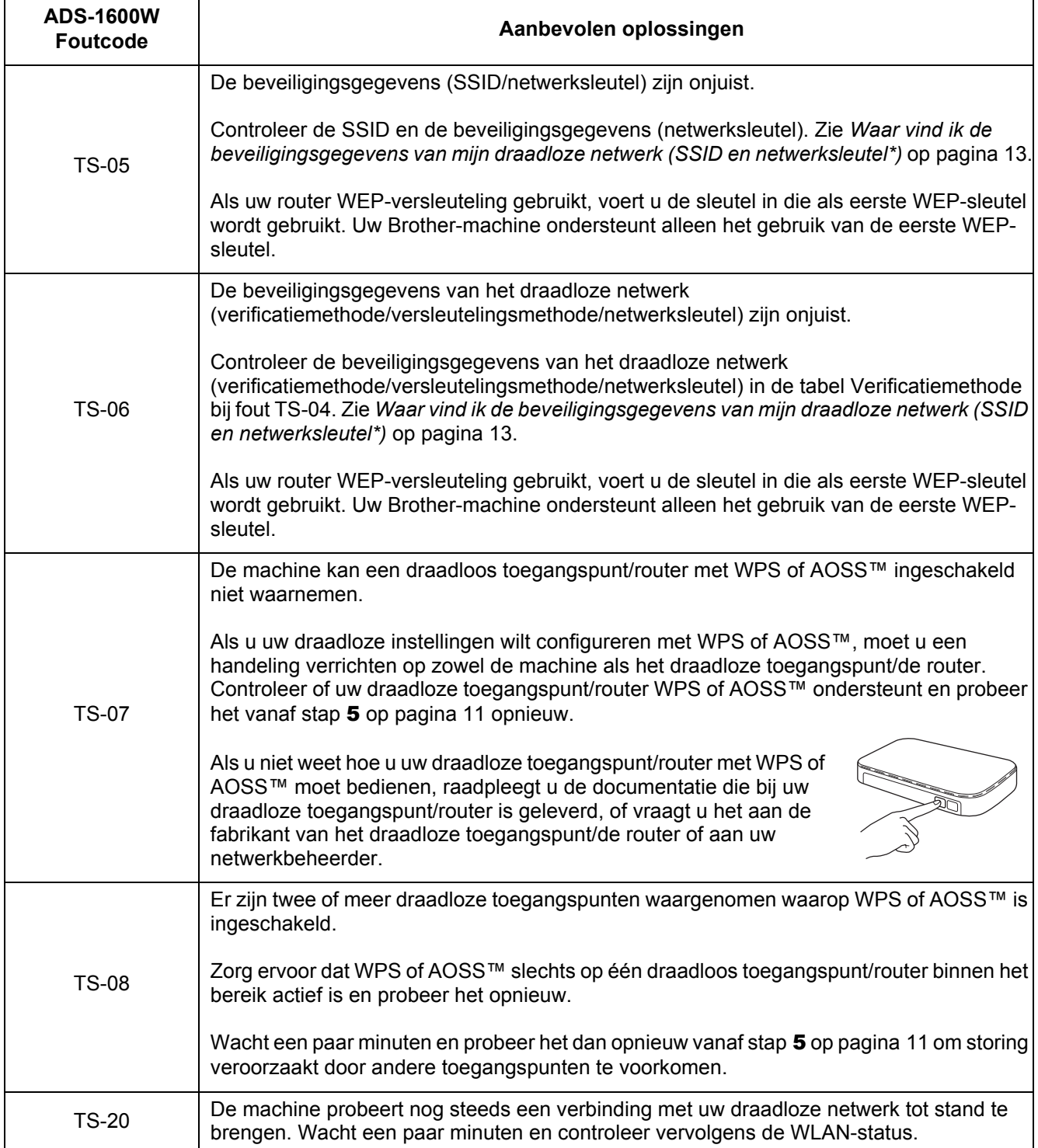

# **Optionele Applicaties Installeren**

# <span id="page-15-0"></span>**1 Optionele toepassingen installeren (Windows®)**

#### **BR-Receipts**

De toepassing BR-Receipts van Brother verwerkt kassabonnen door informatie uit uw gescande documenten te halen en deze te categoriseren. U kunt rapporten genereren om gecategoriseerde uitgaven te bekijken en bij te houden. (Afhankelijk van uw land is deze toepassing mogelijk niet beschikbaar.)

#### **Nuance PDF Converter Professional 8 (alleen ADS-1600W)**

Nuance PDF Converter Professional 8 biedt een groot aantal functies voor het behandelen van pdfbestanden. U kunt hiermee pdf-bestanden ontgrendelen en openen om deze te bekijken, te bewerken, van commentaar te voorzien en opnieuw in te delen.

**Voer tijdens het installeren van Nuance PDF Converter Professional 8 het serienummer van Nuance in dat wordt vermeld op de omslag van het MFL-Pro Suite dvd-rompakket.**

- **a** Plaats de dvd-rom opnieuw in het dvdromstation of dubbelklik op het programma **start.exe**. Als het venster met de modelnaam wordt weergegeven, kiest u uw machine. Als het scherm met de taal verschijnt, kiest u de gewenste taal.
- **b** Het **Hoofdmenu** van de dvd-rom wordt geopend. Klik op **Extra toepassingen**.

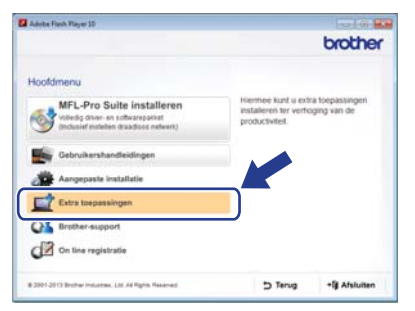

c Klik op de toets van de toepassing die u wilt installeren.

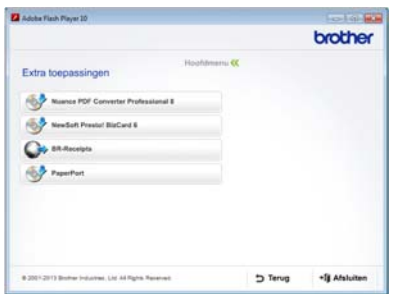

d Ga terug naar het scherm **Extra toepassingen** om meer toepassingen te installeren.

Klik op **Afsluiten** als u klaar bent.

#### **OPMERKING**

- Ga op een van de volgende manieren te werk om BR-Receipts te starten:
	- Windows® XP, Windows Vista<sup>®</sup> en

Windows® 7: klik op (**Start**), **Alle programma's**, **Brother** en vervolgens op **BR-Receipts**.

- Windows® 8: dubbelklik op (**Brother Utilities**) op het bureaublad en klik

vervolgens op (**BR-Receipts**).

- Ga op een van de volgende manieren te werk om Nuance PDF Converter Professional 8 te starten:
	- Windows<sup>®</sup> XP, Windows Vista<sup>®</sup> en

Windows® 7: klik op (**Start**), **Alle programma's**, **Nuance PDF Converter Professional 8** en vervolgens op **PDF Converter Professional**.

Windows<sup>®</sup> 8: beweeg de muis naar de rechterbenedenhoek van uw bureaublad. Als de menubalk verschijnt, klikt u op **Start**

en vervolgens op (**PDF Converter Professional**).

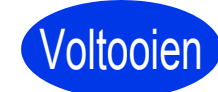

Voltooien **De installatie is nu voltooid.**

# **Optionele Applicaties Installeren**

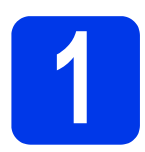

## <span id="page-16-0"></span>**1 Optionele toepassingen installeren (Macintosh)**

#### **BR-Receipts**

De toepassing BR-Receipts van Brother verwerkt kassabonnen door informatie uit uw gescande documenten te halen en deze te categoriseren. U kunt rapporten genereren om gecategoriseerde uitgaven te bekijken en bij te houden. (Afhankelijk van uw land is deze toepassing mogelijk niet beschikbaar.)

#### **Presto! PageManager**

Met Presto! PageManager krijgt Brother ControlCenter2 het vermogen tot optische tekenherkenning (OCR - Optical Character Recognition). Met OCR kunt u een document scannen en converteren naar tekst, waarna u de tekst kunt bewerken met een tekstverwerkingsprogramma naar keuze. Met Presto!PageManager kunt u foto's en documenten scannen, delen en ordenen.

a Dubbelklik op het pictogram **Brother-support** om het programma te installeren. Het venster **Brother-support** wordt geopend.

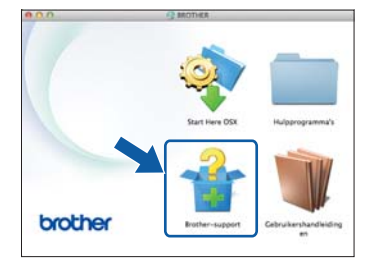

**b** Klik op de toets van de toepassing die u wilt installeren.

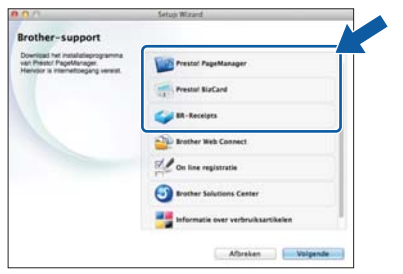

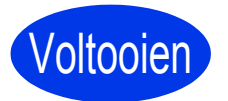

Voltooien **De installatie is nu voltooid.**

# **Een proefscan maken (scannen naar pdf)**

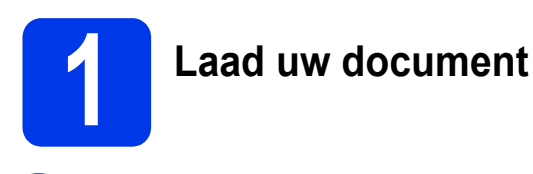

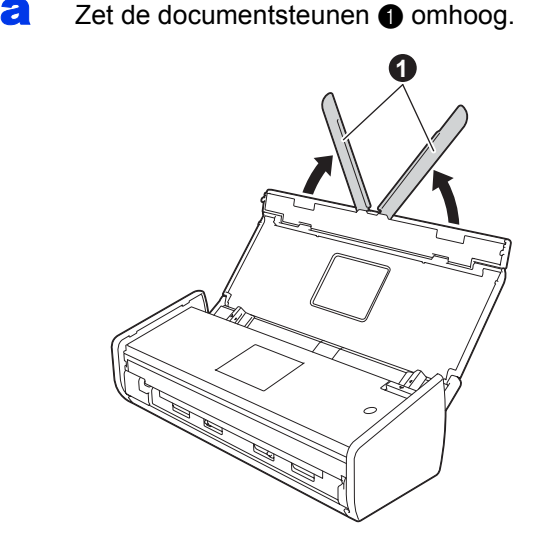

**b** Plaats het document met de bedrukte zijde omlaag en de bovenrand eerst tussen de geleiders in de documentinvoer totdat u voelt dat het de binnenkant van de machine raakt.

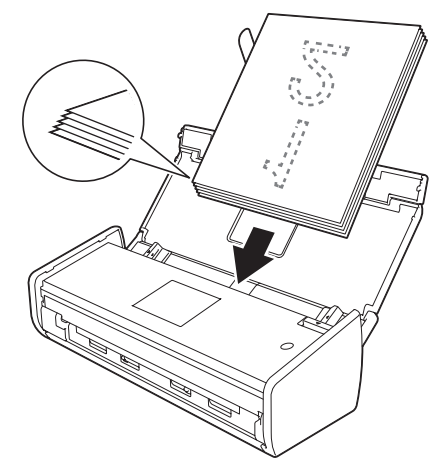

#### **OPMERKING**

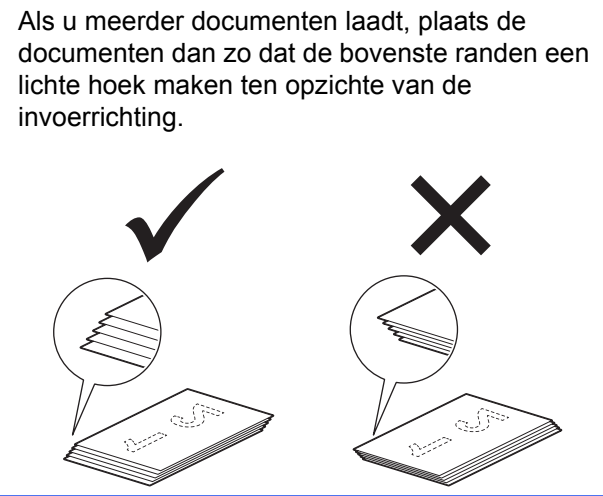

<span id="page-17-0"></span>**Voor Windows®-gebruikers:**

**Ga nu naar**

**Stap** [2](#page-17-1) **op [pagina 18](#page-17-1)**

**Voor Macintosh-gebruikers:**

#### **Ga nu naar**

**Stap** [2](#page-18-1) **op [pagina 19](#page-18-1)**

<span id="page-17-1"></span>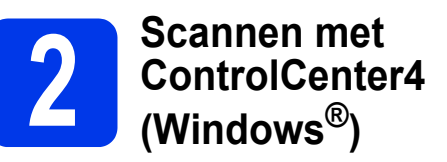

**a** Klik op het pictogram **co** (ControlCenter4) op de taakbalk en selecteer **Open** in het menu.

#### **OPMERKING**

Als het pictogram **see** niet wordt weergegeven op de taakbalk, gaat u op een van de volgende manieren te werk:

- Windows $^{\circledR}$  XP. Windows Vista $^{\circledR}$  en
- Windows® 7: klik op (**Start**), **Alle programma's**, **Brother**, **ADS-XXXXX** (waarbij XXXXX uw modelnaam is) en vervolgens op **ControlCenter4**.
- Windows<sup>®</sup> 8: dubbelklik op **a5** (Brother **Utilities**) op het bureaublad en klik vervolgens

op (**ControlCenter4**).

**b** Selecteer **Startmodus** in het modusvenster. Het venster **ControlCenter4** verschijnt.

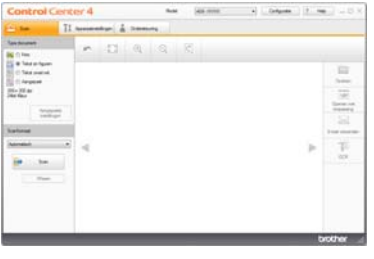

- c Klik op (**Scan**). Het document wordt ingevoerd en gescand.
- d Klik op (**Opslaan**). Het dialoogvenster **Opslaan** verschijnt.

# **Een proefscan maken (scannen naar pdf)**

**e** Klik op **OK**. De gescande gegevens worden in pdf-indeling opgeslagen. Klik op OK. De gescande gegevens worden in pdf-indeling opgeslagen.<br> **2 <b>ControlCente**l (Macintosh)

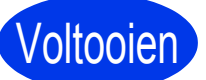

Voltooien **De proefscan is nu voltooid.**

#### **OPMERKING**

(Alleen ADS-1100W)

Als u de machine hebt geconfigureerd via een draadloze netwerkverbinding en wilt scannen met Scannen naar FTP, Scannen naar PC (Network Connect) of WS Scan, raadpleegt u de *Gebruikershandleiding* om de instellingen voor scannen vanaf het bedieningspaneel van de machine te configureren.

# <span id="page-18-0"></span>**Een pdf-bestand in Adobe® Reader® openen (Windows® 8)**

- **a** Beweeg de muis naar de rechterbenedenhoek van uw bureaublad. Als de menubalk verschijnt, typt u "Bedieningspaneel" in het zoekveld en drukt u vervolgens op de Enter-toets. Het venster **Configuratiescherm** wordt weergegeven.
- b Klik achtereenvolgens op **Programma's**, **Standaardprogramma's** en **Een bestandstype of protocol aan een programma koppelen**.
- **C** Selecteer **.pdf** en klik vervolgens op de knop **Ander programma...**
- d Klik op **Adobe Reader**. Het pictogram naast **.pdf** verandert in het **Adobe Reader**pictogram.

Adobe® Reader® is nu de standaardtoepassing voor het lezen van .pdfbestanden tot u deze bestandstoewijzing wijzigt.

<span id="page-18-1"></span>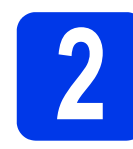

# **ControlCenter2 (Macintosh)**

a Klik op het pictogram (ControlCenter2) in het Dock. Het venster **ControlCenter2** verschijnt.

#### **OPMERKING**

Als het pictogram niet wordt weergegeven in het Dock, klikt u in de **Finder**-balk op **Ga**, **Programma's**, **Brother** en dubbelklikt u

vervolgens op het pictogram . Het pictogram

(ControlCenter2) verschijnt in het Dock.

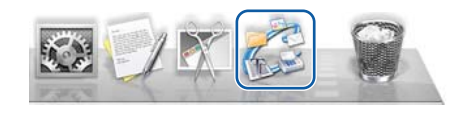

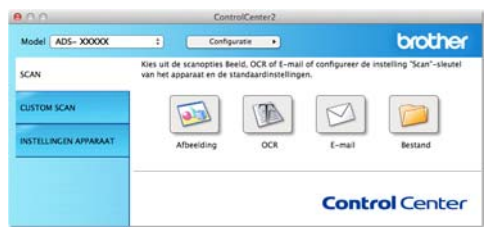

**b** Klik op **(bestand**).

c Klik op **Starten met scannen**. Het document wordt ingevoerd en gescand.

> De gescande gegevens worden in pdf-indeling opgeslagen.

Voltooien **De proefscan is nu voltooid.**

### **OPMERKING**

(Alleen ADS-1100W)

Als u de machine hebt geconfigureerd via een draadloze netwerkverbinding en wilt scannen met Scannen naar FTP, Scannen naar PC (Network Connect) of WS Scan, raadpleegt u de *Gebruikershandleiding* om de instellingen voor scannen vanaf het bedieningspaneel van de machine te configureren.

# **Handleiding product veiligheid**

### <span id="page-19-0"></span>**Symbolen en conventies die in de documentatie gebruikt worden**

De volgende symbolen en conventies worden in de documentatie gebruikt:

# **WAARSCHUWING**

WAARSCHUWING geeft een mogelijk gevaarlijke situatie aan die, als deze niet wordt voorkomen, kan resulteren in ernstig of fataal letsel.

# **VOORZICHTIG**

VOORZICHTIG geeft een mogelijk gevaarlijke situatie aan die, als deze niet wordt voorkomen, kan resulteren in enig letsel.

# **BELANGRIJK**

BELANGRIJK geeft een mogelijk gevaarlijke situatie aan die, als deze niet wordt voorkomen, kan resulteren in schade aan eigendommen, storingen of een niet-werkend product.

## **OPMERKING**

OPMERKING legt uit wat u in een bepaalde situatie moet doen of hoe de bewerking met andere functies werkt.

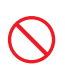

Verbodspictogrammen wijzen op handelingen die niet mogen worden uitgevoerd.

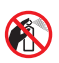

Dit pictogram geeft aan dat u geen ontvlambare spuitbussen mag gebruiken.

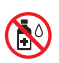

Dit pictogram geeft aan dat u geen organische oplosmiddelen, zoals alcohol of vloeibare reinigingsmiddelen, mag gebruiken.

Het pictogram Elektrisch gevaar attendeert u op het risico van elektrische schokken.

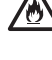

Het pictogram Brandgevaar attendeert u op het risico van brand.

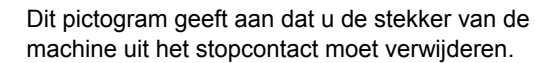

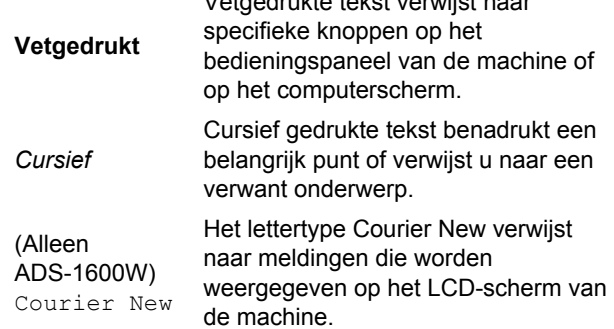

Vetgedrukte tekst verwijst naar

Volg alle waarschuwingen en instructies die op de machine en netspanningsadapter worden aangegeven (vanaf hier gezamenlijk met "de eenheid" aangeduid).

#### **OPMERKING**

De illustraties in deze handleiding zijn gebaseerd op het model ADS-1600W.

# **Samenstelling en publicatie**

Deze handleiding is samengesteld en gepubliceerd met de bedoeling om de nieuwste productveiligheidsinformatie te verschaffen op het moment van verschijnen. De informatie in deze handleiding kan mogelijk veranderen.

Ga voor de meest recente handleiding naar <http://solutions.brother.com/>

# **Een veilige plek voor de eenheid kiezen**

Zet de eenheid op een plat, stabiel oppervlak, bijvoorbeeld een bureau. Kies een trillingsvrije plaats. Kies een droge, goed geventileerde locatie waar de temperatuur tussen 5 en 35 °C ligt.

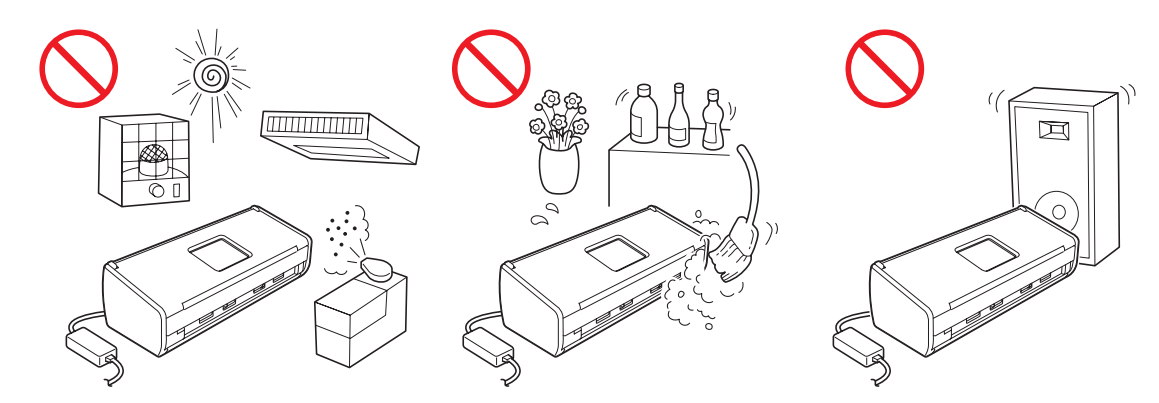

### **WAARSCHUWING**

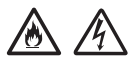

**Stel de eenheid NIET bloot aan direct zonlicht, extreme hitte, open vuur, bijtende gassen, vocht of stof. Plaats de eenheid NIET op een tapijt of vloerkleed; hierdoor kan de machine stoffig raken. In dat geval loopt u het risico van kortsluiting en brand. Bovendien kan de eenheid hierdoor schade oplopen en/of onbruikbaar raken.**

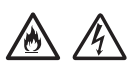

**Plaats de eenheid NIET in de buurt van radiatoren, verwarmingstoestellen, airconditioners, water, chemicaliën of apparaten die magneten bevatten of magnetische velden genereren. Als de eenheid in contact komt met water kan kortsluiting of brand ontstaan (zelfs door verdampingsvocht van verwarmingstoestellen, airconditioners en/of ventilatieapparatuur).**

# /め

**Plaats de eenheid NIET in de buurt van chemicaliën of op een plek waar de mogelijkheid bestaat dat chemicaliën worden gemorst. Met name organische oplosmiddelen of vloeistoffen kunnen veroorzaken dat de behuizing en/of kabels smelten of oplossen, waardoor het risico op brand of elektrische schokken ontstaat. Bovendien kunnen ze verkleuring of een verminderde werking van de eenheid veroorzaken.**

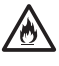

**Sleuven en openingen in de behuizing, en aan de achter- of onderkant van de machine zijn voor de ventilatie. De machine moet zodanig geplaatst worden dat deze geen contact maakt met muren of andere apparaten zodat de openingen niet geblokkeerd of bedekt worden. Als de ventilatie van de eenheid wordt belemmerd, kan deze oververhit raken en zelfs vlam vatten. BELANGRIJK**

- **Plaats de eenheid altijd op een stabiel oppervlak, nooit op een bed, bank, vloerkleed of ander zacht oppervlak.**
- **Plaats deze eenheid NIET in een ingebouwde installatie.**

# **VOORZICHTIG**

Zorg ervoor dat geen enkel deel van de eenheid over de rand van het bureau of de standplaats van de machine uitsteekt. Zorg ervoor dat de eenheid op een trillingsvrij, vlak, horizontaal en stabiel oppervlak staat. Als deze voorzorgsmaatregelen worden genegeerd, kan de eenheid vallen en letsel veroorzaken.

Plaats de eenheid NIET op een onstabiele, hellende kar, standaard of tafel, of enig ander hellend/scheef oppervlak. De machine kan vallen en daarbij lichamelijk letsel of ernstige schade aan de eenheid veroorzaken.

#### **BELANGRIJK**

- Plaats GEEN objecten op de eenheid.
- Plaats de eenheid NIET in de buurt van storingsbronnen, zoals luidsprekers of de basisstations van draadloze telefoons van andere leveranciers. Hierdoor kan de werking van de elektronische onderdelen van de eenheid worden aangetast.

### **Algemene voorzorgsmaatregelen**

### **WAARSCHUWING**

**Voor het verpakken van de eenheid is gebruikgemaakt van plastic zakken. Houd deze plastic zakken uit de buurt van baby's en kinderen om verstikking te voorkomen. Plastic zakken zijn geen speelgoed.**

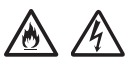

**Steek geen objecten in deze machine via sleuven in de behuizing. De objecten kunnen gevaarlijke spanningspunten raken of onderdelen kortsluiten, waardoor er risico ontstaat op brand of elektrische schokken. Als metalen voorwerpen, water of andere vloeistoffen in de eenheid terechtkomen, moet u onmiddellijk de stekker van de machine uit het stopcontact halen. Neem contact op met uw Brotherleverancier of met de klantenservice van Brother.**

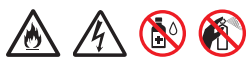

**Gebruik GEEN ontvlambare stoffen en geen spray of organische oplosmiddelen/vloeistoffen die alcohol of ammoniak bevatten om de binnenkant of de buitenkant van de eenheid schoon te maken. Dit kan brand veroorzaken of u kunt hierdoor een elektrische schok krijgen.**

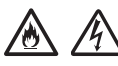

**Haal de eenheid NIET uit elkaar en breng geen wijzigingen aan: dit kan brand of een elektrische schok veroorzaken. Neem contact op met uw Brother-leverancier of met de klantenservice van Brother als de eenheid reparatie nodig heeft.**

**Gebruik NOOIT een beschadigde netspanningsadapter.**

**Plaats GEEN zware voorwerpen op de netspanningsadapter en breng geen beschadigingen of wijzigingen aan. Oefen geen kracht uit om het snoer te buigen of eraan te trekken.**

# /A\

**Beschadig de netspanningsadapter NIET door hem te laten vallen, erop te slaan of op enige andere wijze.**

# $\mu$

**Raak de eenheid NIET aan tijdens een onweersbui. Er bestaat dan een kleine kans op een elektrische schok door bliksem.**

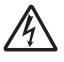

**Gebruik deze eenheid NIET in de buurt van vloeistoffen, bijvoorbeeld nabij een bad, wasbak, aanrecht of wasmachine, in een vochtige kelder of in de buurt van een zwembad.**

## **A VOORZICHTIG**

Verwijder de pagina's NIET uit de machine voordat het scannen is voltooid en de pagina's volledig uitgevoerd zijn. Hierdoor bestaat het risico dat uw vingers bekneld raken, met letsel als gevolg.

Sommige gebieden van de machine kunnen letsel veroorzaken als deksels (grijs) met kracht worden gesloten. Wees voorzichtig wanneer u uw hand plaatst op de locaties in de afbeeldingen.

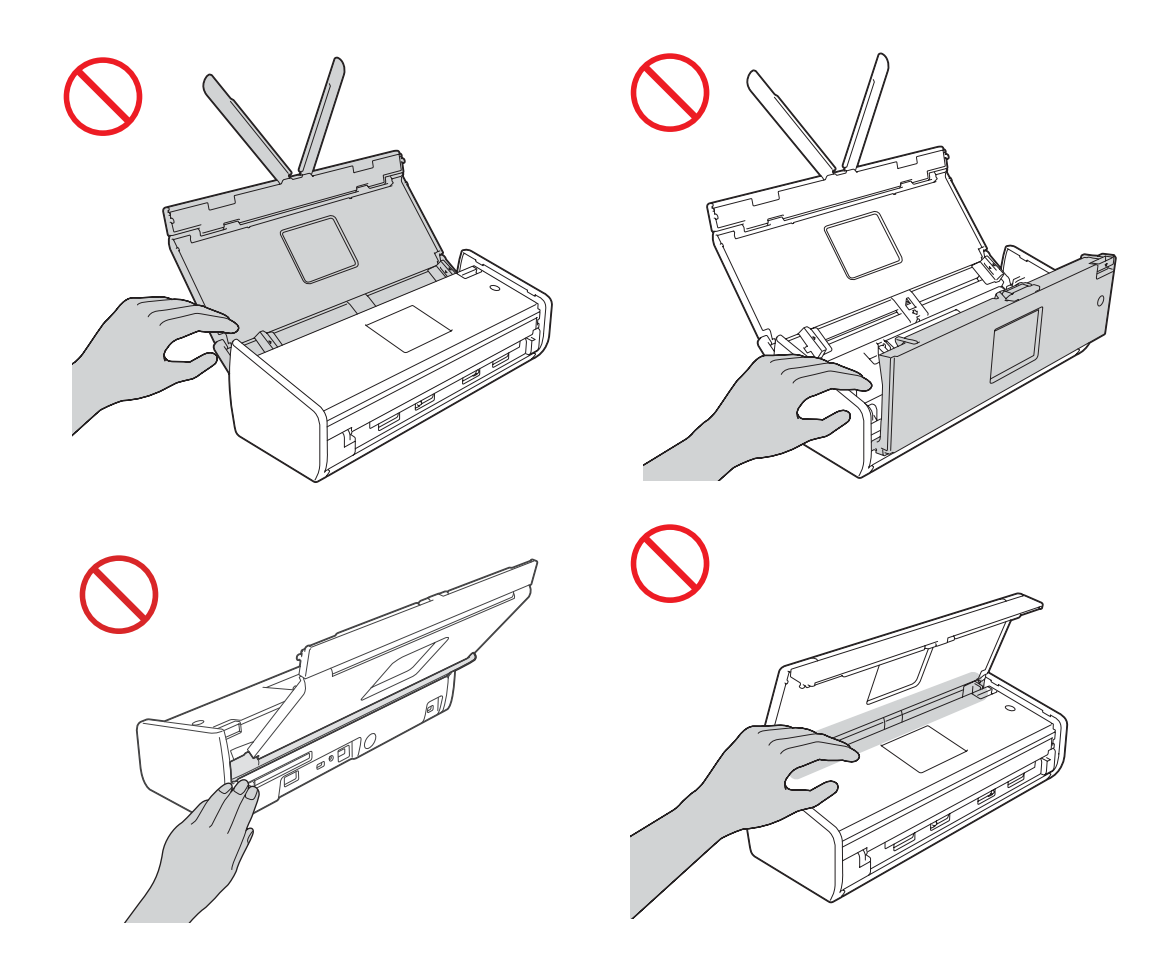

Wees voorzichtig met het aanraken van het scheidingspad en de omgeving daarvan. Dit kan lichamelijk letsel en ernstige beschadiging van de machine veroorzaken.

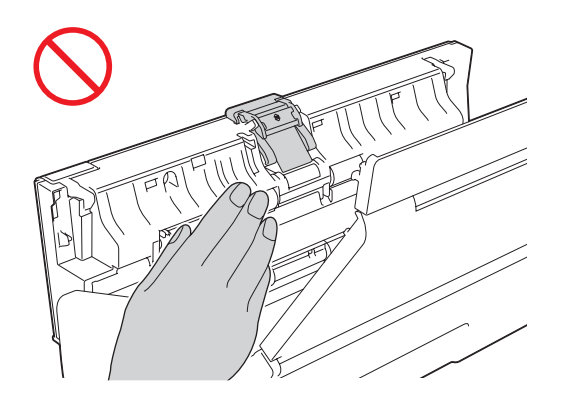

Til de machine NIET aan de bovenklep op. Als u dit doet, bestaat het gevaar dat de machine uit uw handen glijdt. Draag de machine alleen met beide handen onder de machine.

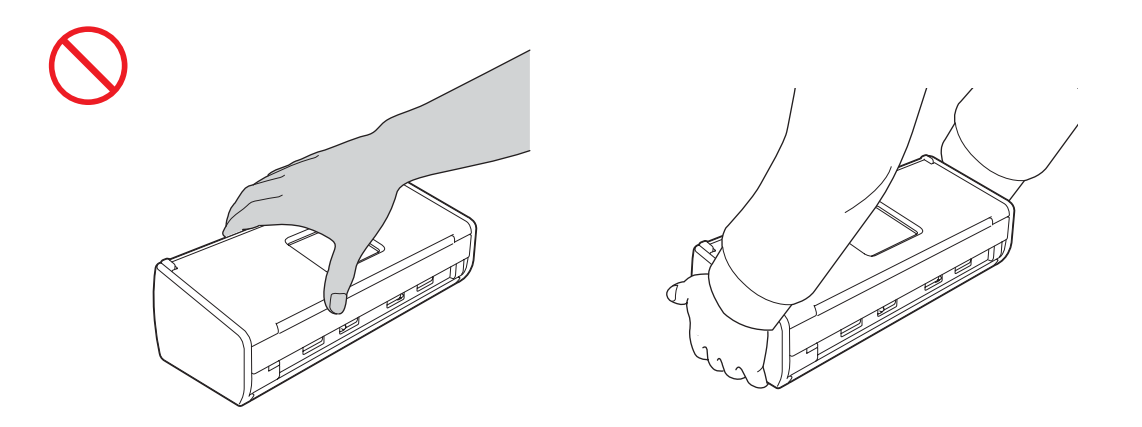

Let op de uitstekende delen van de machine. U kunt zich hieraan mogelijk bezeren.

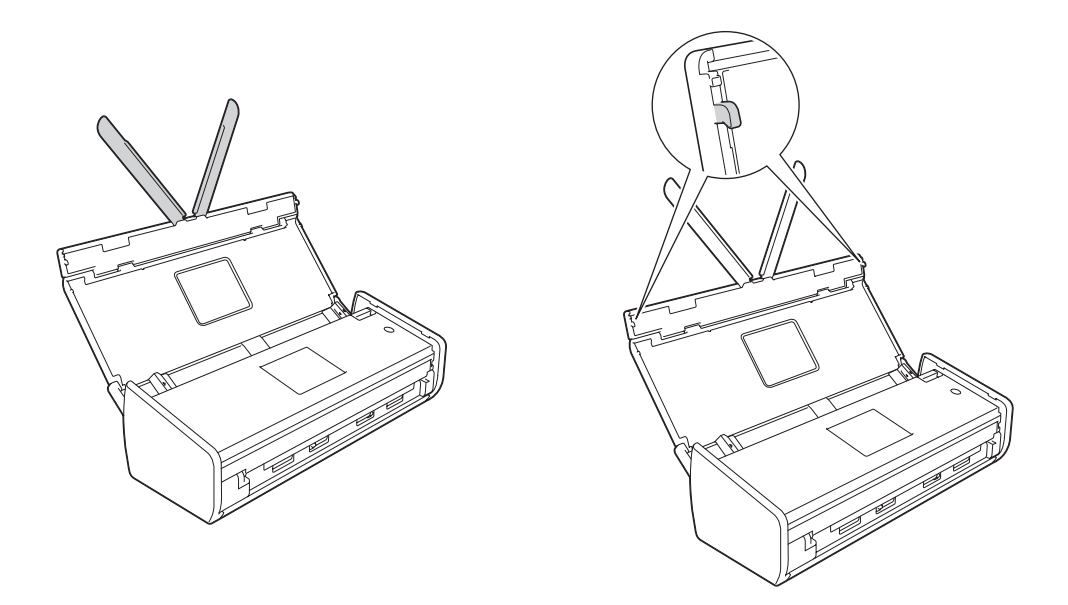

Let er tijdens het bedienen van de machine op dat kleding (in het bijzonder mouwen, koordjes, etc.), haar of accessoires niet in de machine worden getrokken. Dit kan letsel veroorzaken. Mocht een object in de machine worden getrokken, trek dan onmiddellijk de stekker uit het stopcontact.

#### **BELANGRIJK**

(Alleen ADS-1600W)

Raak het touchscreen NIET aan direct nadat u de stekker in het stopcontact hebt geplaatst of de machine hebt ingeschakeld. Hierdoor kan een fout optreden.

# **Handleiding product veiligheid**

# **De eenheid veilig aansluiten**

### **WAARSCHUWING**

**In de eenheid bevinden zich elektroden met een hoog voltage. Controleer voordat u werkzaamheden in de machine verricht (zoals routineonderhoud of schoonmaken) of u de stekker uit het stopcontact hebt verwijderd.**

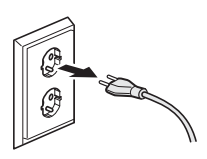

#### パ

**Raak de netspanningsadapter of stekker NIET met natte handen aan. U kunt dan een elektrische schok krijgen.**

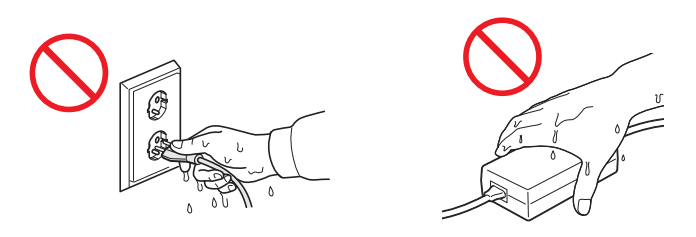

**Sluit de machine NIET aan op een gelijkstroombron of op een gelijkstroom-wisselstroomomzetter. U kunt dan een elektrische schok krijgen. Wend u in geval van twijfel over het type stroombron tot een bevoegd elektricien.**

# 7M

**Gebruik de eenheid NIET als het stroomsnoer gerafeld of beschadigd is. Hierdoor loopt u het risico van elektrische schokken of brand.**

**Trek NIET in het midden aan het stroomsnoer. Plaats NOOIT iets op het stroomsnoer. Zet deze eenheid NIET op een plaats waar mensen over het snoer kunnen lopen. Dit kan een elektrische schok of brand tot gevolg hebben.**

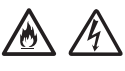

**Brother raadt u met klem AF een verlengsnoer van welke aard dan ook te gebruiken. Het niet naleven van deze voorzorgsmaatregelen kan brand, elektrische schokken of beschadiging aan de eenheid veroorzaken.**

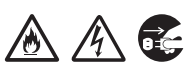

**Houd wanneer u de netspanningsadapter van de machine of het stopcontact loskoppelt nooit de kabel, maar de stekker vast, en trek er stevig aan. Anders kan het netsnoer beschadigd raken of brand of een elektrische schok optreden.**

# **Handleiding product veiligheid**

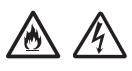

**Zorg ervoor dat u het ene einde van het netsnoer stevig in een standaardstopcontact steekt en het andere uiteinde stevig op de adapter aansluit. Gebruik geen loszittend stopcontact. Als de stekkers van het netsnoer niet goed in het stopcontact en het adapterblok zijn gestoken, kan de adapter te heet worden en vlam vatten.**

# A A

**Gebruik altijd de meegeleverde netspanningsadapter en sluit de adapter aan op een stopcontact met een voltage dat binnen het bereik valt dat wordt aangegeven bij** *Specificaties* **in de**  *Gebruikershandleiding***. Als u dit niet doet, kunt u zichzelf of anderen letsel bezorgen of schade toebrengen aan de machine of andere eigendommen. Brother aanvaardt geen enkele verantwoordelijkheid voor ongelukken of schade veroorzaakt door het niet gebruiken van de meegeleverde netspanningsadapter.**

**Sluit de netspanningsadapter NIET op andere producten aan.**

▲ 小

**Belast de netspanningsadapter NIET met te veel spanning.**

**Als u niet van plan bent de eenheid op korte termijn weer te gebruiken, verwijdert u de netspanningsadapter uit het stopcontact.**

## **Onderhoud van de eenheid**

Probeer NIET zelf onderhoud te plegen aan deze eenheid. Het openen of verwijderen van de behuizing kan u blootstellen aan gevaarlijke spanning en andere risico's en kan ervoor zorgen dat uw garantie vervalt. Neem contact op met uw Brother-leverancier of met de klantenservice van Brother.

### **WAARSCHUWING**

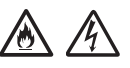

**Als de eenheid is gevallen of de behuizing beschadigd is, bestaat het risico op een elektrische schok of brand. Trek de stekker uit het stopcontact en neem contact op met uw Brother-leverancier of de klantenservice van Brother.**

## **A VOORZICHTIG**

Als de eenheid erg verhit raakt, rook afgeeft of een sterke geur verspreidt, of als u er per ongeluk vloeistof op morst, schakel de eenheid dan direct uit en haal de stekker van de eenheid uit het stopcontact. Neem contact op met uw Brother-leverancier of met de klantenservice van Brother.

#### **BELANGRIJK**

Als de machine ondanks het naleven van de bedieningsinstructies niet normaal functioneert, pas dan alleen de instellingen aan die zijn aangegeven in de bedieningshandleiding. Een onjuiste afstelling van andere functies kan leiden tot schade, waardoor vaak uitvoerige werkzaamheden door een erkende servicemonteur nodig zijn om de eenheid weer naar behoren te laten werken.

# **Productgarantie en aansprakelijkheid**

Niets van de informatie in deze handleiding beïnvloedt een bestaande productgarantie of kan worden geïnterpreteerd als aanvullende productgarantie. Het niet naleven van de veiligheidsinstructies in deze handleiding kan de productgarantie ongedaan maken.

### **WAARSCHUWING**

**Gebruik alleen het stroomsnoer dat bij de machine is geleverd.**

**Installeer dit product in de nabijheid van een goed bereikbaar stopcontact. In geval van nood moet u de stekker uit het stopcontact halen om de stroom volledig uit te schakelen.**

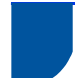

# **Conformiteitsverklaring (alleen Europa)**

Wij, Brother Industries Ltd.

15-1 Naeshiro-cho, Mizuho-ku, Nagoya 467-8561 Japan,

verklaren dat dit product beantwoordt aan de essentiële vereisten van alle relevante richtlijnen en reglementeringen binnen de Europese Gemeenschap.

U kunt de conformiteitsverklaring (DoC) downloaden via het Brother Solutions Center. Ga naar <http://solutions.brother.com/> en:

- -> selecteer "Europe"
- -> selecteer uw land
- -> selecteer uw model
- -> selecteer "Handleidingen" en uw taal en klik vervolgens op "Zoeken"
- -> selecteer Conformiteitsverklaring
- -> klik op "Downloaden".

De verklaring wordt gedownload als een pdf-bestand.

## **Conformiteitsverklaring voor R&TTE (Radio en Telecommunicatie) Richtlijn 1999/5/EC (alleen Europa)**

Wij, Brother Industries Ltd.

15-1 Naeshiro-cho, Mizuho-ku, Nagoya 467-8561 Japan,

verklaren dat dit product beantwoordt aan de bepalingen van de R&TTE Richtlijn 1999/5/EC. Een exemplaar van de conformiteitsverklaring kan worden gedownload door de instructies te volgen in het gedeelte Conformiteitsverklaring (alleen Europa).

### **Draadloos LAN**

Dit product ondersteunt draadloze LAN-netwerken.

# **Radiostoring**

Dit product voldoet aan EN55022 (CISPR Publication 22)/Klasse B. Gebruik een USB-kabel van maximaal 2 m om de machine op een computer aan te sluiten.

# **Handleiding product veiligheid**

## **Recyclinginformatie in overeenstemming met de WEEE- en batterijrichtlijnen**

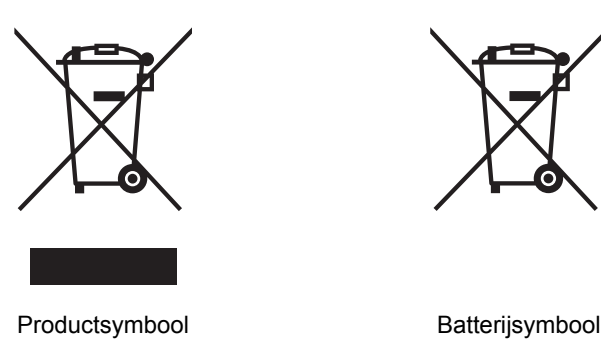

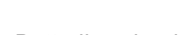

**Alleen voor de Europese Gemeenschap**

Dit product/deze batterij is voorzien van een van de bovenstaande recyclingsymbolen. Dit betekent dat u het product/de batterij op het einde van de levensduur naar een geschikt ophaalpunt moet brengen en deze niet mogen worden weggegooid met het huishoudelijk restafval.

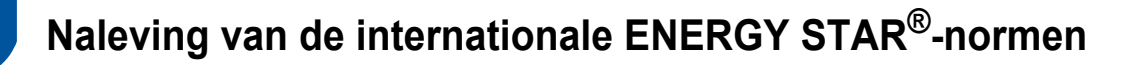

Het internationale ENERGY STAR<sup>®</sup>-programma is bedoeld om de ontwikkeling en het gebruik van energiebesparende apparaten te bevorderen.

Als een ENERGY STAR®-partner heeft Brother Industries, Ltd. vastgesteld dat dit product voldoet aan de ENERGY STAR®-specificaties voor energiezuinigheid.

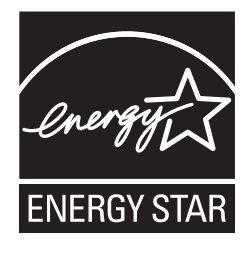

# **Handelsmerken**

Het Brother-logo is een wettig gedeponeerd handelsmerk van Brother Industries, Ltd.

Brother is een wettig gedeponeerd handelsmerk van Brother Industries, Ltd.

Microsoft, Windows, Windows Vista, Windows Server, Outlook en Internet Explorer zijn wettig gedeponeerde handelsmerken of handelsmerken van Microsoft Corporation in de Verenigde Staten en/of andere landen.

Apple, Macintosh, Mac OS en Safari zijn handelsmerken van Apple Inc., geregistreerd in de Verenigde Staten en andere landen.

Nuance, het Nuance-logo, PaperPort en ScanSoft zijn gewone of gedeponeerde handelsmerken van Nuance Communications, Inc. of zijn partners in de Verenigde Staten en/of andere landen.

AOSS is een handelsmerk van Buffalo Inc.

WPA, WPA2, Wi-Fi Protected Access en Wi-Fi Protected Setup zijn handelsmerken van de Wi-Fi Alliance.

Wi-Fi en Wi-Fi Alliance zijn gedeponeerde handelsmerken van de Wi-Fi Alliance.

AMD is een handelsmerk van Advanced Micro Devices, Inc.

Linux is het wettig gedeponeerde handelsmerk van Linus Torvalds in de Verenigde Staten en andere landen.

Android is een handelsmerk van Google Inc.

ISIS, Captiva en QuickScan zijn gedeponeerde handelsmerken of handelsmerken van EMC Corporation in de Verenigde Staten en/of andere landen.

Intel is een handelsmerk van Intel Corporation in de Verenigde Staten en/of andere landen.

Adobe, Reader en Photoshop zijn gedeponeerde handelsmerken of handelsmerken van Adobe Systems Incorporated in de Verenigde Staten en/of andere landen.

Elk bedrijf waarvan software in deze handleiding wordt vermeld, heeft een softwarelicentieovereenkomst die specifiek bedoeld is voor de betreffende programma's.

#### **Alle andere merknamen en productnamen van bedrijven vermeld op Brother-producten, in gerelateerde documentatie en ander materiaal, zijn handelsmerken of wettig gedeponeerde handelsmerken van de desbetreffende bedrijven.**

#### **Samenstelling en publicatie**

Deze handleiding is samengesteld en gepubliceerd onder supervisie van Brother Industries, Ltd. De nieuwste productgegevens en -specificaties zijn in deze handleiding opgenomen.

De inhoud van deze handleiding en de specificaties van dit product kunnen zonder voorafgaande kennisgeving worden gewijzigd.

Brother behoudt zich het recht voor om de specificaties en de inhoud van deze handleiding zonder voorafgaande kennisgeving te wijzigen. Brother is niet verantwoordelijk voor enige schade (met inbegrip van gevolgschade) voortvloeiend uit het gebruik van deze handleiding of de daarin beschreven producten, inclusief maar niet beperkt tot zetfouten en andere fouten in deze publicatie.

#### **Copyright en licentie**

© 2013 Brother Industries, Ltd. Alle rechten voorbehouden.

Dit product bevat software die is ontwikkeld door de volgende bedrijven:

© 1983-1998 PACIFIC SOFTWORKS, INC.

© 2008 Devicescape Software, Inc.

Dit product bevat de software KASAGO TCP/IP ontwikkeld door ZUKEN ELMIC, Inc.

# **Opmerkingen over Open Source-licenties**

Dit product bevat Open Source-software.

Ga naar het downloadgedeelte voor handleidingen op de pagina van uw model in het Brother Solutions Center op <http://solutions.brother.com/> als u de opmerkingen over Open Source-licenties wilt inzien.

## **Klantenservice van Brother**

# **Klantenservice**

Ga naar <http://www.brother.com/> voor de contactgegevens van uw lokale Brother-vestiging.

# **Servicecentra**

Neem contact op met uw lokale Brother-vestiging voor informatie over onderhoudscentra in Europa. U vindt adressen en telefoonnummers van de lokale kantoren door op de website<http://www.brother.com/>uw land te selecteren.

## **Onwettig gebruik van scanapparatuur**

Het maken van reproducties van bepaalde artikelen of documenten met frauduleuze bedoelingen is een strafbaar feit. Hier volgt een onvolledige lijst van documenten waarvoor mogelijk een wettelijk kopieerverbod geldt. Raadpleeg in geval van twijfel uw juridisch adviseur en/of de betreffende instanties in uw eigen land over specifieke items en documenten:

- **Papiergeld**
- Obligaties of andere schuldbewijzen
- Depositobewijzen
- Oproepen voor of papieren met betrekking tot militaire dienst
- Paspoorten
- Postzegels (al dan niet afgestempeld)
- Immigratiepapieren
- Bijstandsdocumenten
- Door overheidsinstanties uitgegeven cheques of wissels
- $\blacksquare$  Identificerende badges of insignes

Werk dat auteursrechtelijk is beschermd, mag volgens de wet niet worden gekopieerd. Delen van werk dat auteursrechtelijk is beschermd, mogen echter wel voor "redelijk gebruik" worden gekopieerd. Meer kopieën duiden op ongepast gebruik. Kunstwerken dienen te worden beschouwd als werk dat auteursrechtelijk is beschermd.

## **Mededeling omtrent getrouwe reproductie van gescande documenten**

Controleer na het scannen van een document of de accuraatheid en kwaliteit van de scan aan uw verwachtingen voldoet door de grootte en hoeveelheid van de gescande gegevens, de beeldgetrouwheid, kleurtinten, etc. te controleren.

Controleer altijd de gescande gegevens voordat u het originele document vernietigt.

Het is mogelijk dat een gedeelte van de gescande gegevens beschadigt raakt of verloren gaat. Lees daarom alle instructies zorgvuldig door en houd het volgende in uw achterhoofd:

 Afhankelijk van de conditie van het document, kan dit door het scannen slijten, vervormen, scheuren of vies worden. In dat geval kunnen de gegevens of een deel ervan verloren gaan.

Controleer of het document geen kreukels, ezelsoren of gaten bevat.

Als de binnenkant van de machine vuil is, kan het document door het scannen slijten, vervormen, scheuren of vies worden. In dat geval kunnen de gegevens of een deel ervan verloren gaan.

Reinig de binnenkant van de machine regelmatig en zorgvuldig.

- Afhankelijk van de scaninstellingen, zoals het documentformaat, de scanresolutie, kleurinstellingen, enkel of dubbelzijdig scannen, automatische scheefcorrectie, overslaan van blanco pagina's, etc., kan zich het volgende voordoen.
	- Als de resolutie te laag is, kan de tekst onleesbaar of onduidelijk zijn.
	- Kleurendocumenten worden mogelijk in zwart-wit gescand.
	- Slechts één zijde van een dubbelzijdig document wordt gescand.
	- Een gedeelte van het document wordt niet gescand, of het formaat is te klein.
	- Het document wordt slechts gedeeltelijk gescand, waarna de gescande gegevens verloren gaan.
	- Blanco pagina's worden mogelijk niet verwijderd of pagina's worden onnodig verwijderd.
	- Aan de randen van de gescande gegevens worden marges toegevoegd.

Raadpleeg de Gebruikershandleiding voor meer informatie over het configureren van de scaninstellingen.

 Afhankelijk van de conditie van het document (zoals kreukels, ezelsoren of gaten) en de verbruiksartikelen kunnen meerdere pagina's van een document tegelijk worden ingevoerd, waardoor sommige pagina's in de scan ontbreken.

Controleer of het document geen kreukels, ezelsoren of gaten bevat.

Vervang regelmatig alle verbruiksartikelen.

 Documenten kunnen tijdens het scannen vastlopen in de machine wanneer documenten zich niet binnen de aanbevolen richtlijnen bevinden en door de toestand van het document (zoals de aanwezigheid van kreukels, ezelsoren of gaten), de verbruiksartikelen, of het papierinvoermechanisme in de machine. In dat geval kunnen de gegevens of een deel ervan verloren gaan. (Vastgelopen documenten kunnen mogelijk onbruikbaar worden.)

Raadpleeg het gedeelte "Geschikte documenten" in de Gebruikershandleiding voor meer informatie over geschikte documenten.

 Documentgedeelten die met een fluorescerende stift zijn gemarkeerd, zijn mogelijk niet duidelijk zichtbaar in de scan of de markeerkleur wordt niet goed gereproduceerd, afhankelijk van de kleur en dichtheid van de markeerinkt.

Mogelijk verkrijgt u betere resultaten door de scanresolutie te verhogen. Raadpleeg de Gebruikershandleiding voor informatie over resolutie-instellingen.

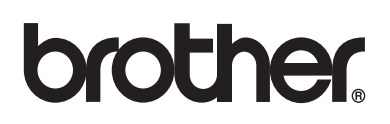

**Bezoek ons op internet <http://www.brother.com/>**

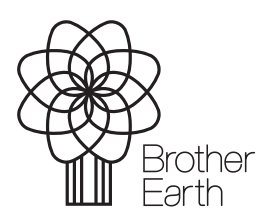

www.brotherearth.com